#### **Guía de Registro del Portal de Proveedores: Individual**

A continuación se encuentran las instrucciones para completar su registro en el Portal de proveedores de la Universidad de Colorado (CU).

Cuando un departamento de CU lo invite a registrarse en el portal de proveedores, recibirá el siguiente correo electrónico de CUSupplier@cu.edu:

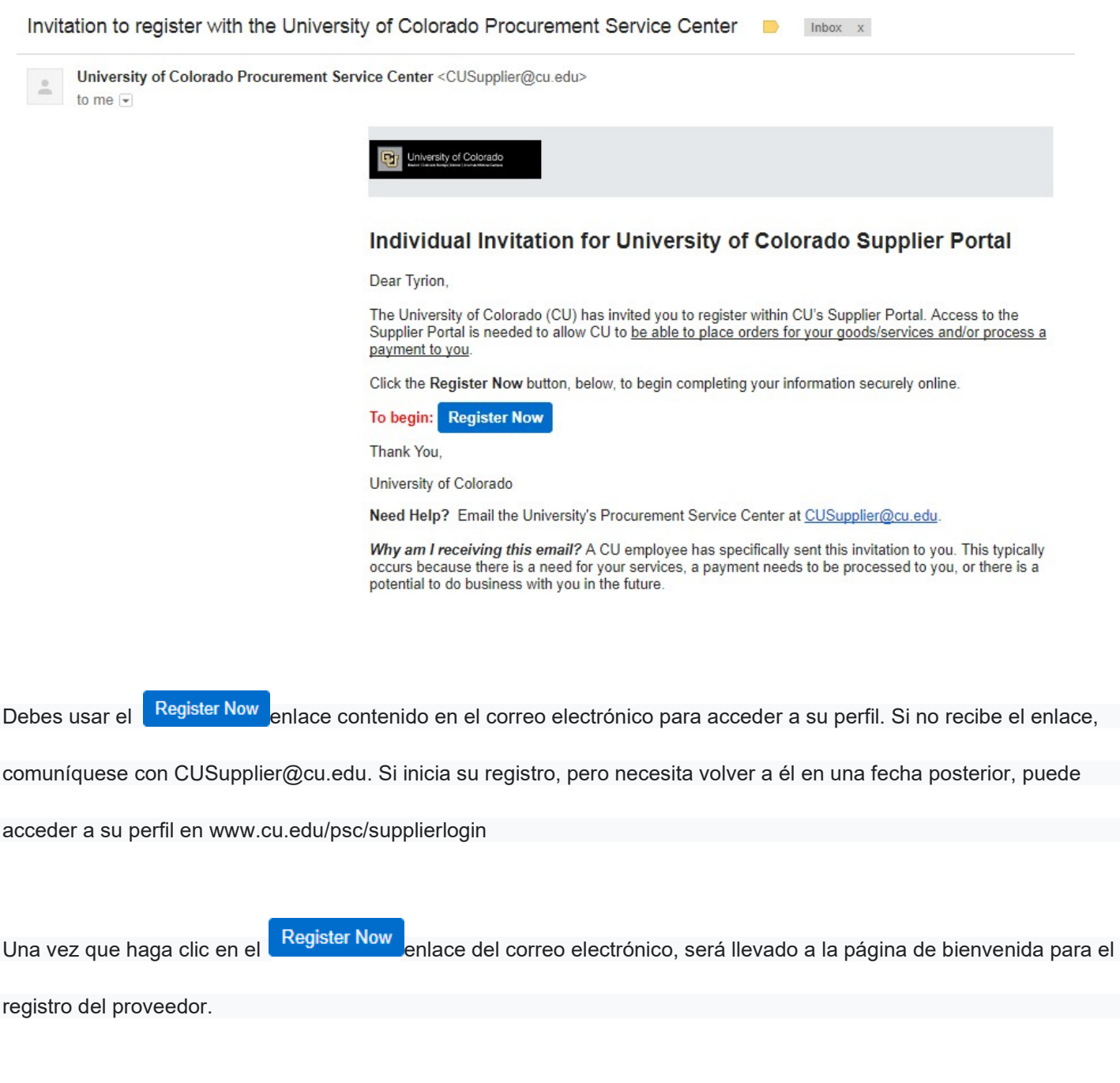

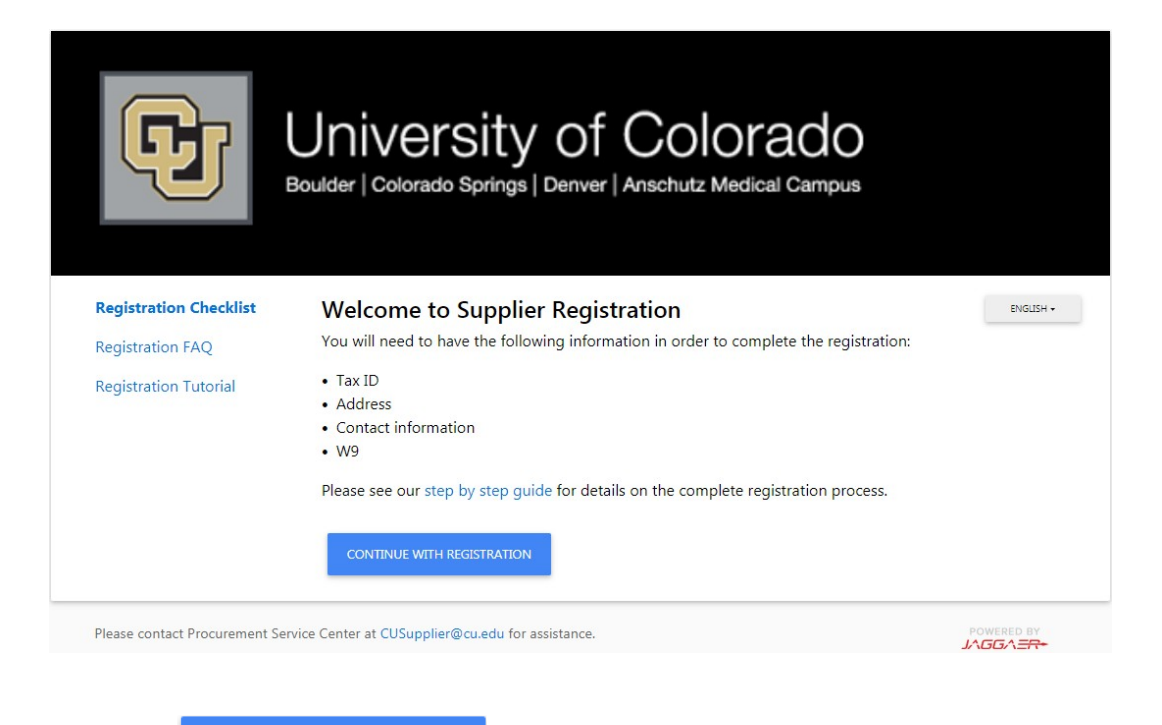

Por favor haz click

**CONTINUE WITH REGISTRATION** 

Luego será llevado a una página donde puede crear su cuenta y configurar su información de inicio de sesión. Aquí también es donde creará su contraseña del portal, que se utilizará para firmar electrónicamente su documento fiscal al final del registro.

Complete todos los campos que tienen el símbolo de CREATE ACCOUNT estrella junto a ellos y haga clic en

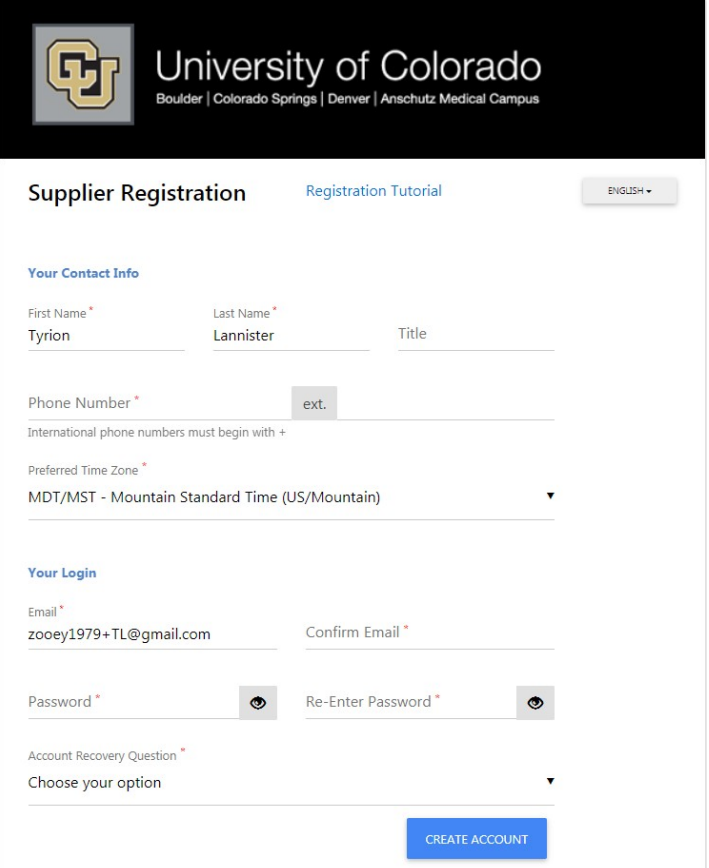

#### **Bienvenidos**

 $\mathbf{r}$ 

Verifique su nombre legal. Este es el nombre que se ingresará en todas las Órdenes de Compra y Pagos. Si su nombre legal es diferente al que se ingreso primero, aquí es donde puede corregirlo.

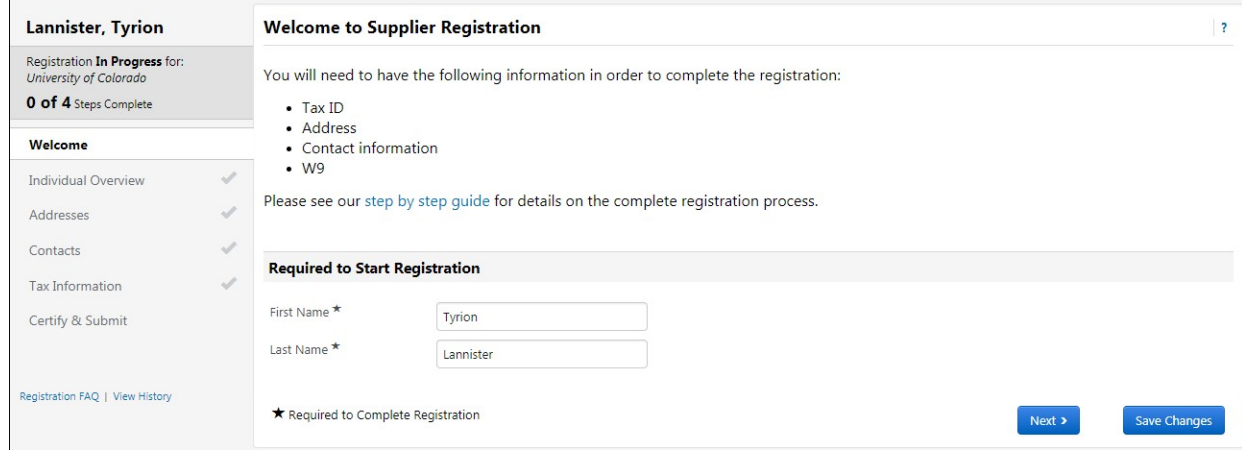

Verifique la información y haga clic

# **Información Individual**

Esta es la página donde proporcionará su información fiscal. Si es un proveedor internacional, seleccione Persona

extranjera en el menú Estructura legal. El campo del número de identificación fiscal se volverá opcional.

Next  $\rightarrow$ 

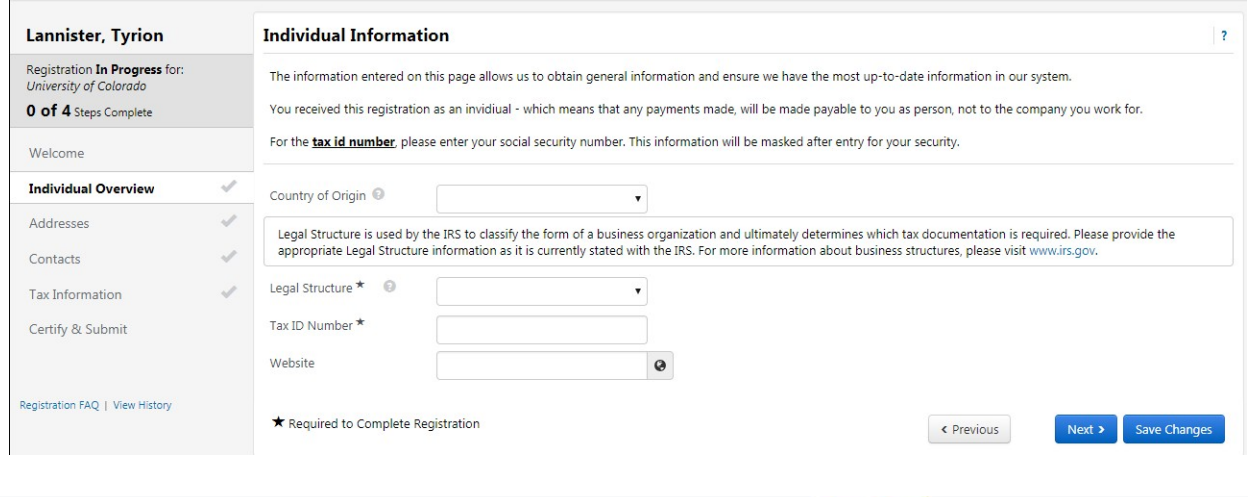

Next >

Cuando haya completado la información en esta página, haga clic en

## **Direcciones**

Deberá ingresar al menos una dirección para continuar.

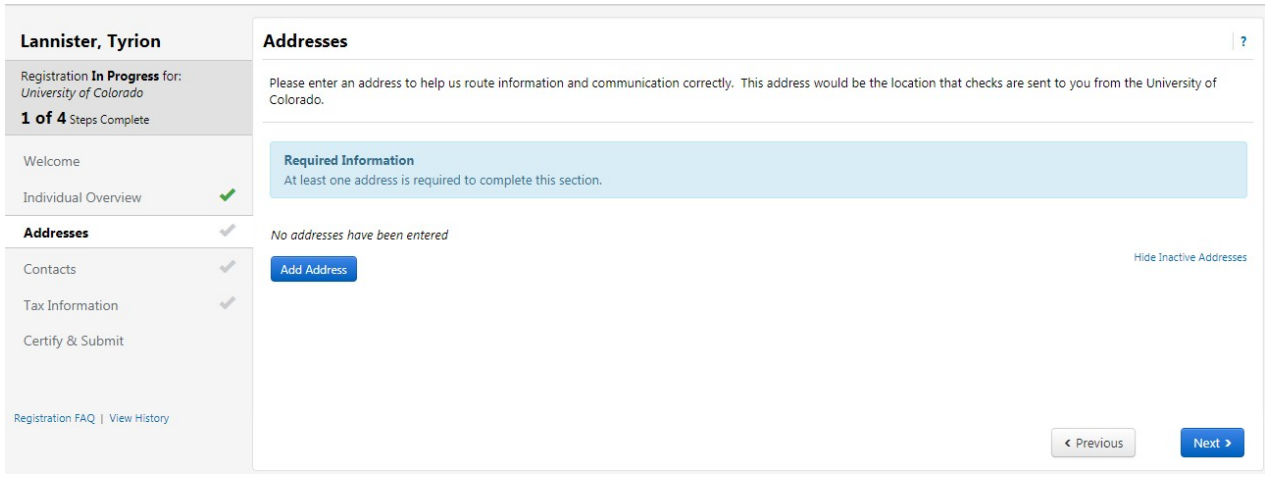

Clickea en el Add Address botón.

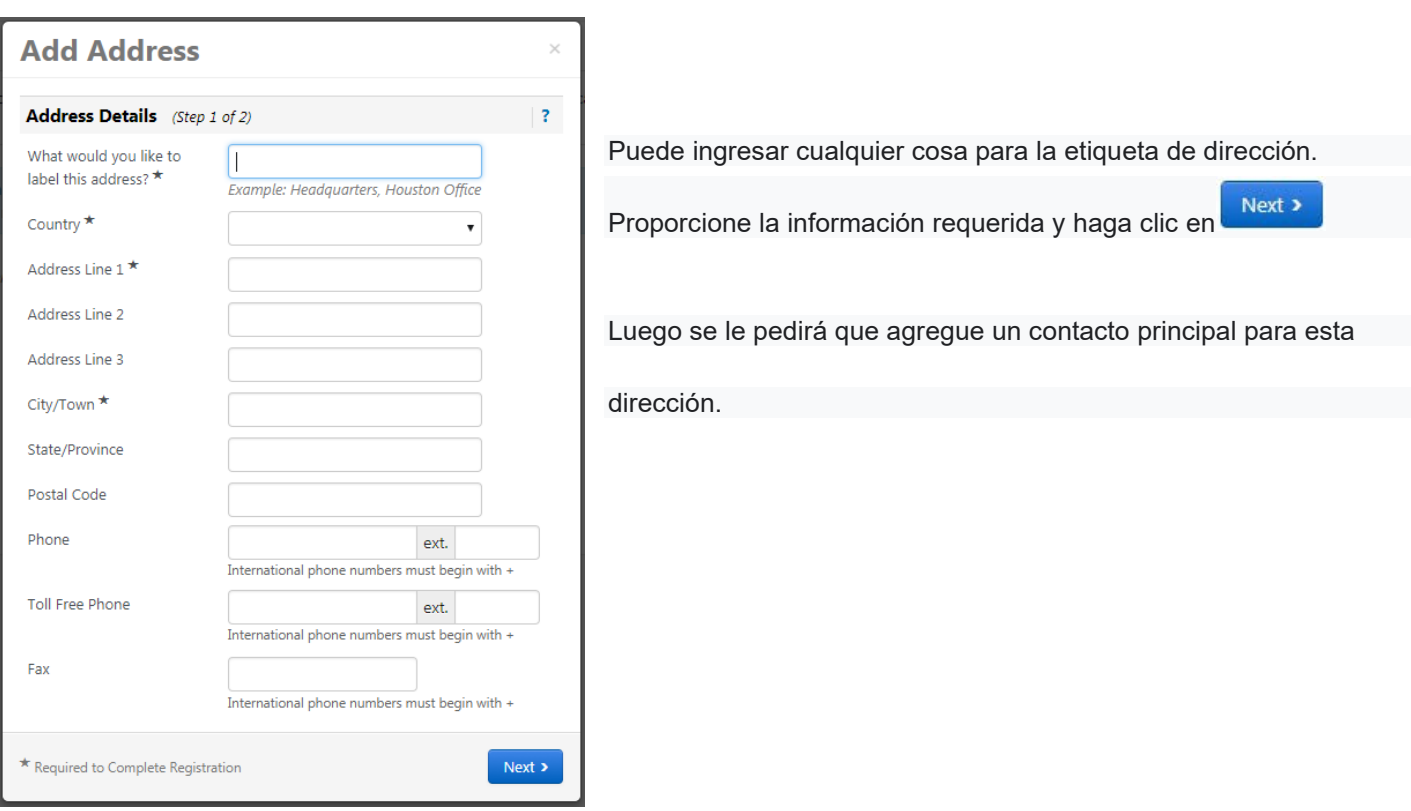

Esta sección se completará previamente con la información que ingresó en la página de creación de la cuenta.

Nuevamente, puede ingresar cualquier cosa para la etiqueta de contacto.

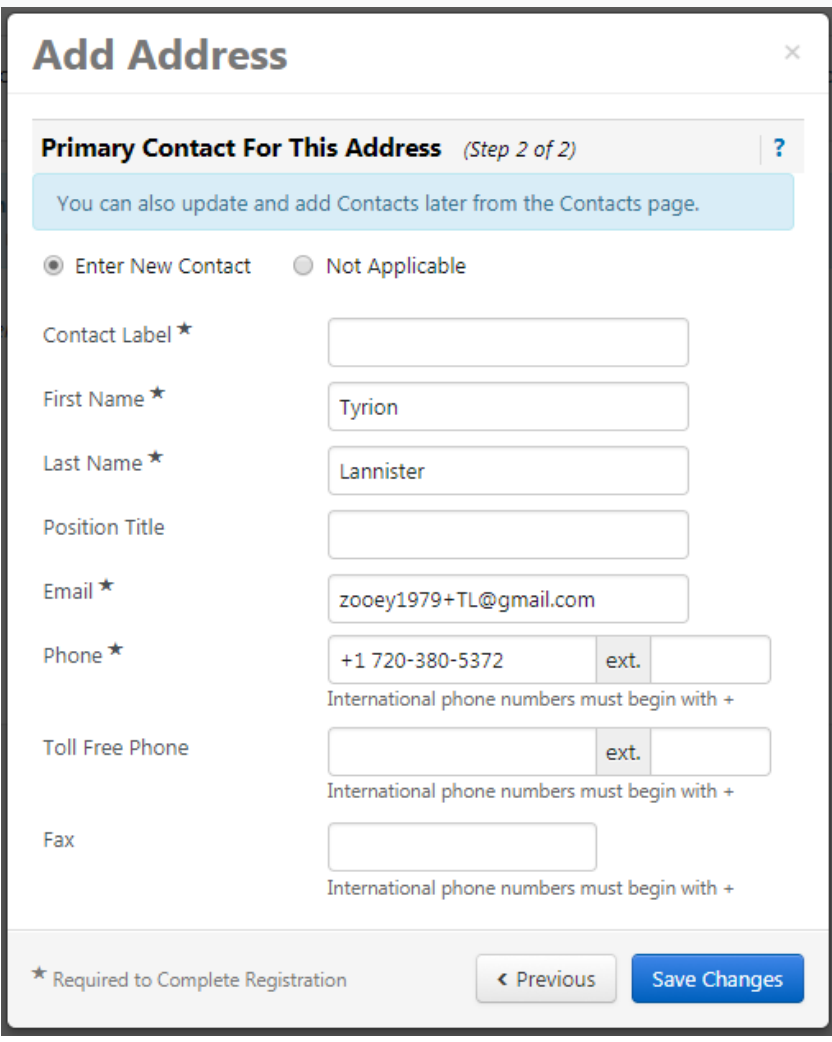

Asegúrate de que la información sea correcta y haz clic en

Save Changes

### **Información sobre los impuestos**

Aquí se le pedirá que cargue su documento fiscal. Utilice el documento rellenado previamente, que ha sido completado

Add Tax Document por el sistema en función de sus respuestas anteriores. Si elige utilizar este método, haga clic en el

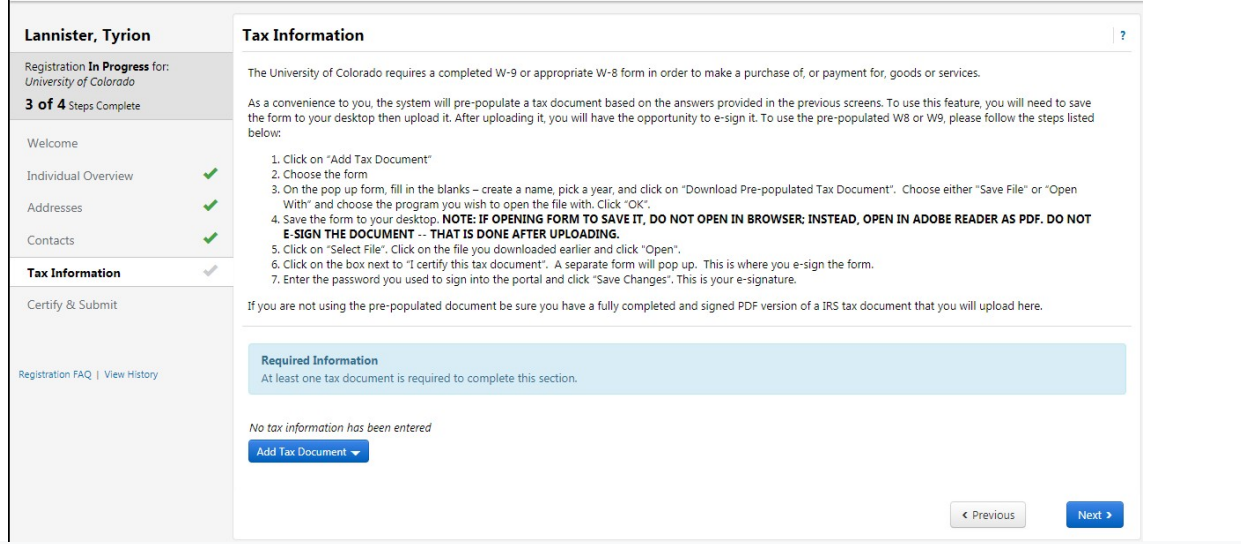

y haga clic en W-9 en el menú desplegable. Si se identificó como individuo extranjero en la sección Resumen individual al comienzo del registro, verá una lista de formularios W-8. Si no está seguro de cuál elegir, consulte el sitio web de impuestos internacionales, https://www.cu.edu/doc/outintfaqw-8formsnonusindsupfinal082721pdf, o comuníquese con IntlTax@cu.edu.

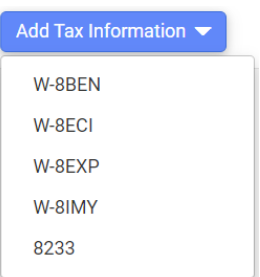

Introduzca un nombre para su documento fiscal y haga clic en el  $^{\text{Sign Document}}$  botón.

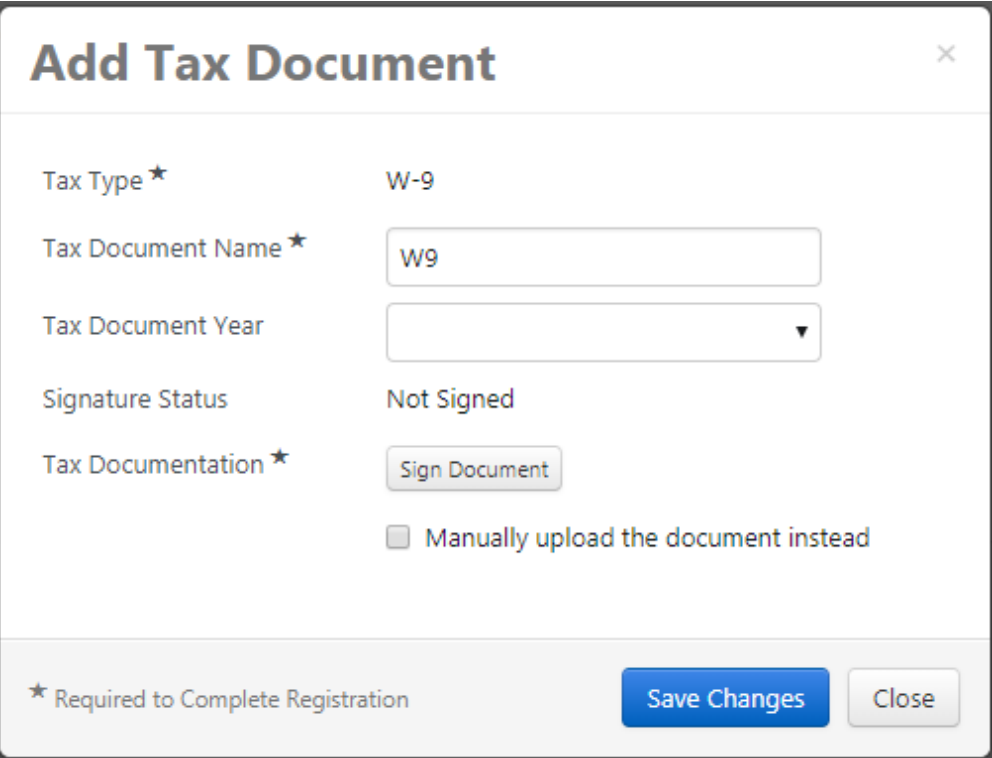

Su documento se abrirá en una ventana separada del navegador. Asegúrese de que las ventanas emergentes estén habilitadas para este sitio.

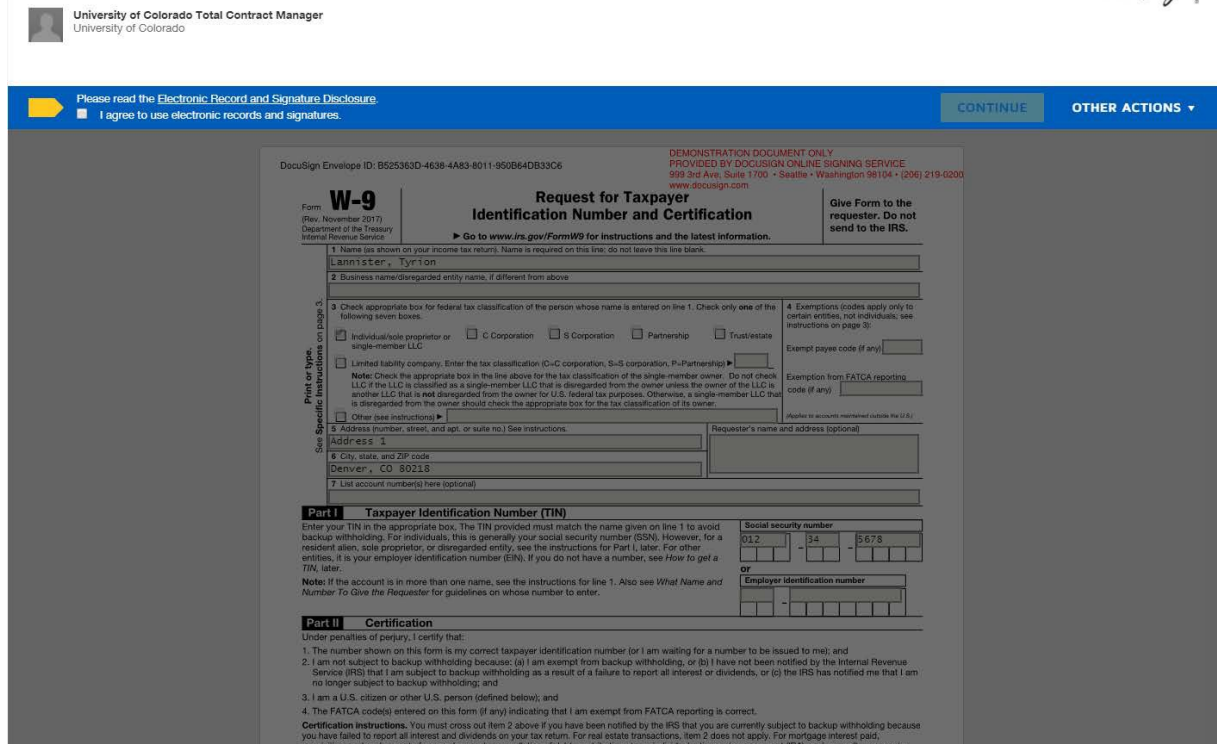

Please Review & Act on These Documents

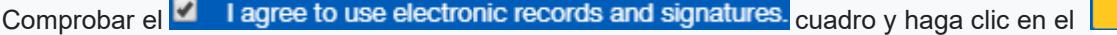

**CONTINUE** 

I

Docu Sign

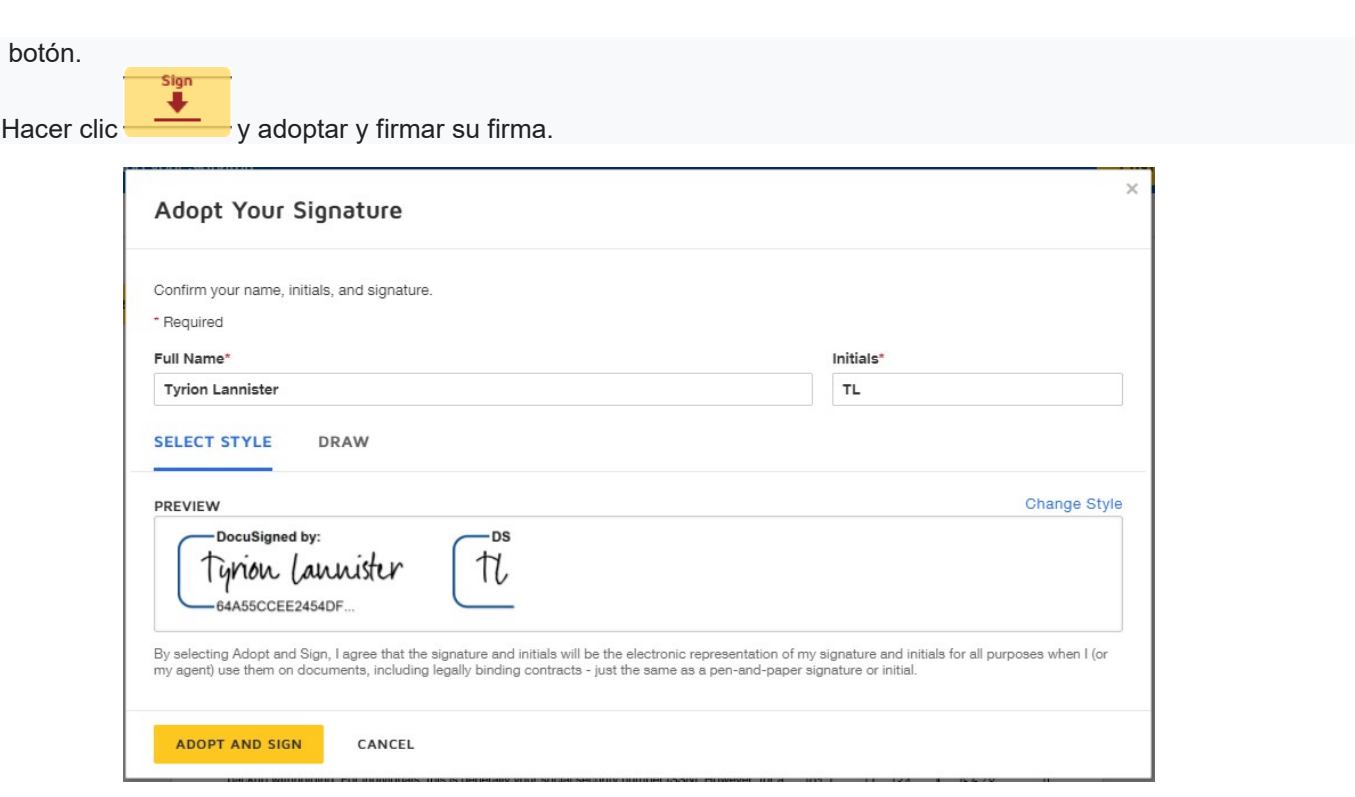

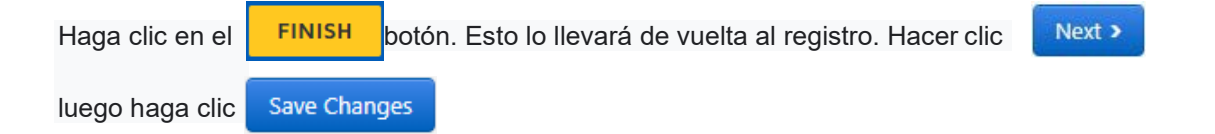

Otra opción para este paso es llenar un W9/W8 a mano y subir un PDF del formulario a tu perfil. Si elige esta opción,

no es necesario utilizar la función de firma electrónica. También puede enviar el PDF a CUSupplier@cu.edu o enviarlo

por correo a:

1800 Grant Street Suite 400 Denver, CO 80203

#### **Certificar y enviar**

Una vez que su documento fiscal se haya adjuntado a su perfil, podrá certificar y enviar su registro para la revisión

final. Haga clic en el

Proceed to Certify and Submit >>

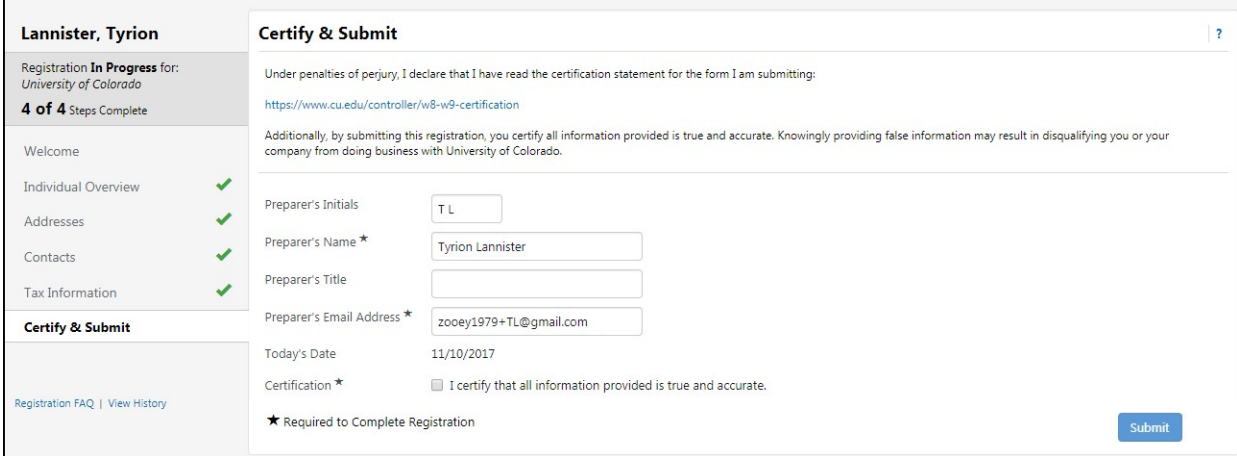

Comprobar el  $\Box$  I certify that all information provided is true and accurate. Cuadro y haga clic

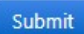

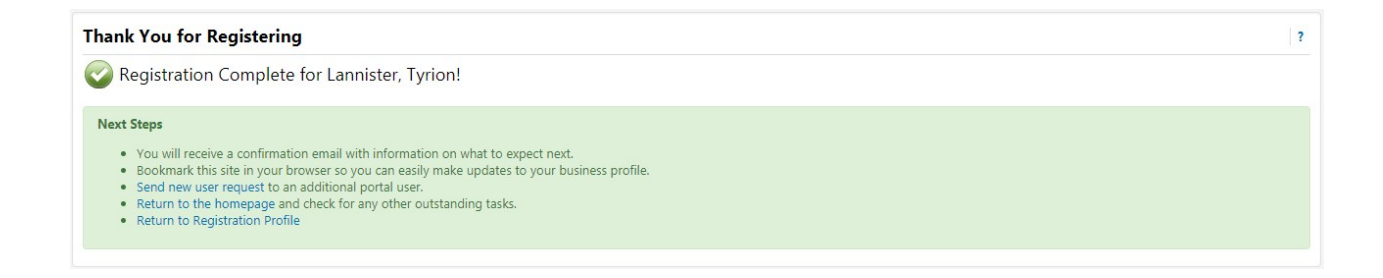

Su registro ya está completo. Será revisado por el equipo de administración de proveedores de CU y se comunicará

con usted si se requiere más información. Si tiene alguna pregunta durante este proceso, comuníquese con

CUSupplier@cu.edu.